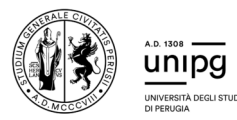

## #UnipgOrientaExpress GUIDA ALLA PARTECIPAZIONE DEI WEBINAR

Per partecipare al webinar è necessario **prenotarsi** in quanto i posti in aula sono **limitati.** 

Attenzione a non prenotarsi a webinar che si terranno nello stesso giorno e nello stesso orario.

## **SE SEI UNO STUDENTE:**

- ✗ Scegli i webinar di tuo interesse, clicca il tasto "**Prenota" e completa la registrazione** prestando molta **attenzione** alla correttezza dell'**indirizzo e-mail inserito.**
- ✗ Durante la mattinata del giorno previsto per il webinar riceverai all'indirizzo email indicato il link per accedere all'**aula virtuale.**

## **SE SEI UN DOCENTE:**

- ✗ Scegli il webinar di interesse per la tua classe o una parte di essa, clicca il tasto "**Prenota" e completa la registrazione** inserendo il numero di biglietti in base al numero degli studenti che dovranno partecipare, presta molta **attenzione** alla correttezza dell'**indirizzo e-mail inserito**.
- ✗ Durante la mattinata del giorno previsto per il webinar riceverai all'indirizzo email indicato il link per accedere all'**aula virtuale che dovrà essere inoltrato a tutti gli studenti che parteciperanno.**

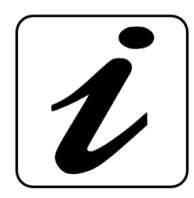

Il webinar potranno rientrare nelle attività previste per i **Percorsi per le competenze trasversali e l'orientamento**. Per fare ciò, accertati che la Scuola abbia una Convenzione ancora in essere con l'Università degli Studi di Perugia. Se, invece, la Scuola non lo è, scopri come farla attivare alla pagina https://www.unipg.it/orientamento/scuola/percorsiper-le-competenze-trasversali-e-l-orientamento-pcto

## **ACCESSO ALL'AULA VIRTUALE**

- ✗ Clicca il link ricevuto per e-mail **5/10 minuti prima dell'inizio del webinar.**
- ✗ **Scegli come accedere alla piattaforma** *Microsoft Teams,* tramite l'App (se l'hai già) oppure scaricando l'App (solo se lo vuoi) oppure senza App selezionando "**Continua in questo browser**".
- ✗ Immetti il nome e cognome e clicca su **"Partecipa ora".**
- ✗ **Attendi l'ammissione in aula da parte del docente.**